# **Mobile Network Configuration on RV215W**

## **Objective**

The Mobile Network page is used to configure an internet connection through the use of a mobile broadband 3G USB modem.

This article explains how to configure a mobile network on the RV215W.

### **Applicable Devices**

• RV215W

### **Software Version**

• v1.0.0.16

### **Mobile Network Configuration**

Step 1. Log in to the web configuration utility and choose **Networking > WAN > Mobile Network**. The Mobile Network page opens:

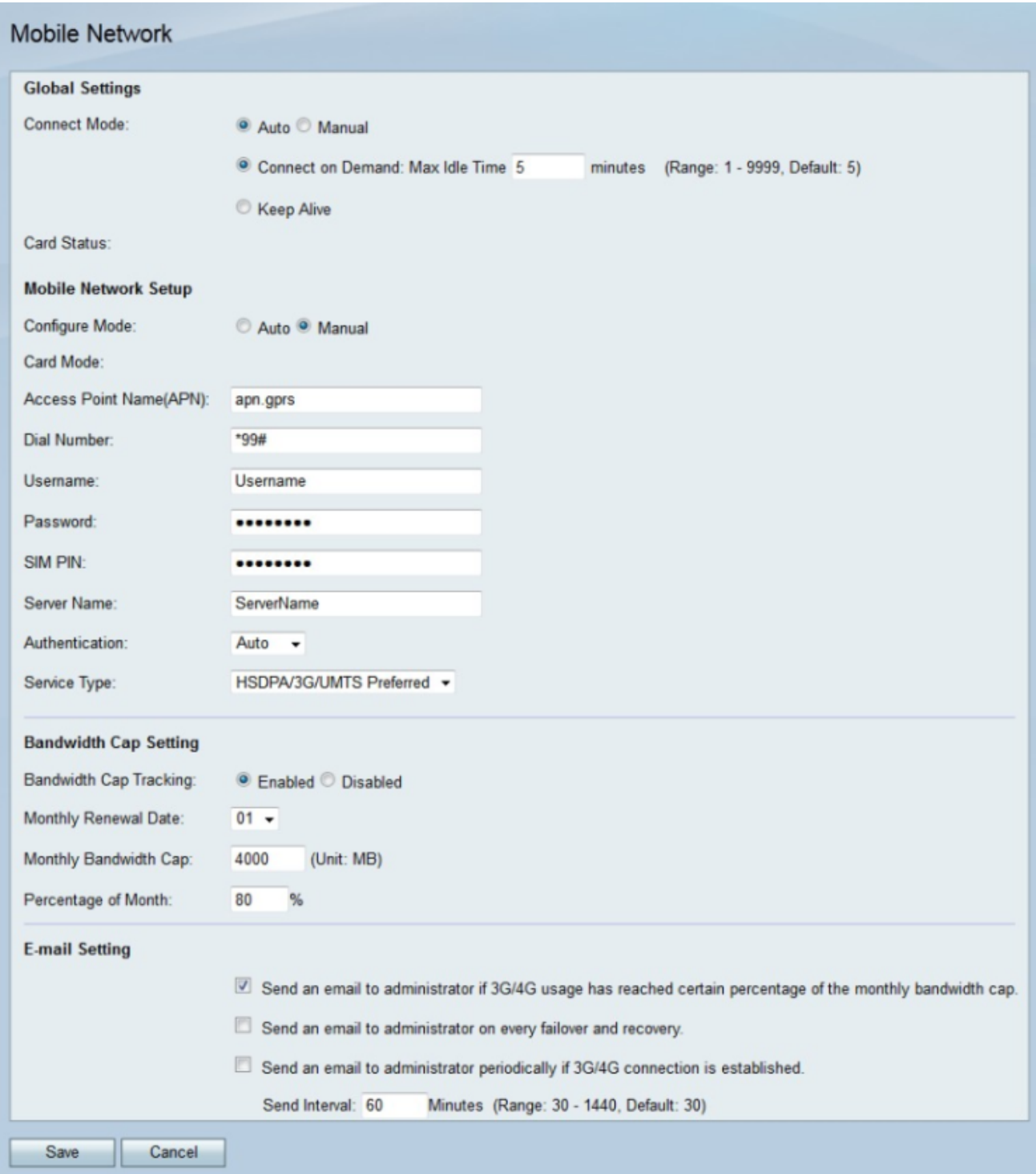

Step 2. In the Global Settings area, click the radio button that corresponds to the desired connect method in the Connect Mode field.

- Auto The 3g modem establishes a connection automatically.
- Manual The user connects and disconnects the 3g connection manually.

Step 3. If the connect mode is Auto click the radio button that corresponds to the desired automatic connection.

• Connect on Demand — The internet connection is only active when there is traffic present. Enter a maximum amount of time the connection can be idle before the internet connection is terminated in the Max Idle Time field.

• Keep Alive — The internet connection is always active as long as the 3g modem is

connected to the RV215W.

**Note:** The status of the 3g modem is displayed in the card status field.

#### **Mobile Network Setup**

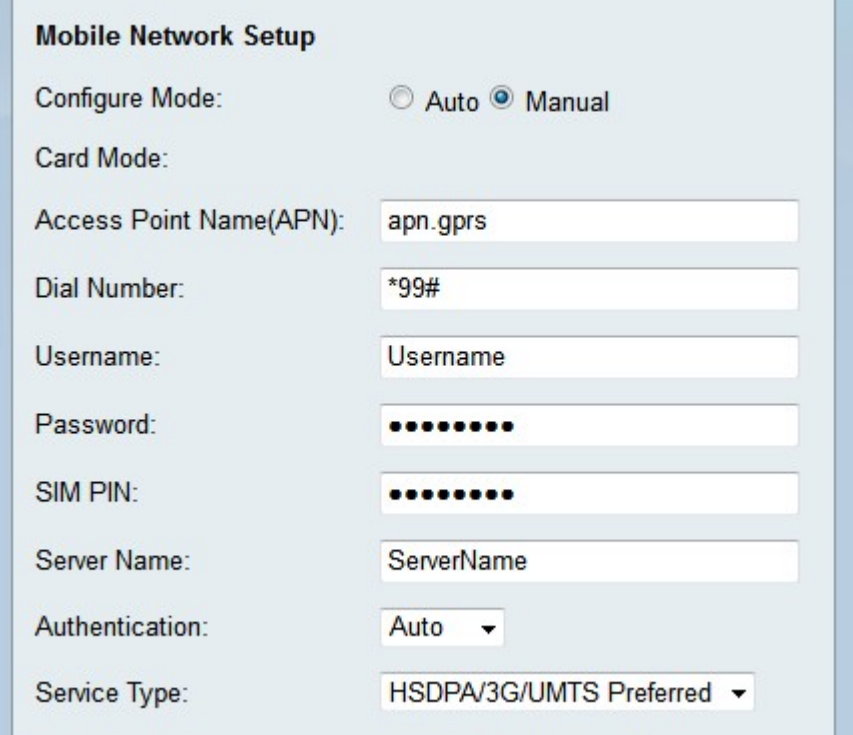

Step 1. Click the radio button that corresponds to the desired configuration method in the Configure Mode field.

- Auto The mobile network is configured automatically upon connection.
- Manual The mobile network must be configured manually.

**Note:** The Card Mode field displays the configuration mode the card is in.

Step 2. If the configure mode is Manual configure the following fields.

- Access Point Name (APN) Enter the access point name of the internet connection. This name is provided by the ISP.
- Dial Number Enter the dial number of the internet connection provided by the ISP.
- Username Enter the username that was provided by the ISP.
- Password Enter the password that was provided by the ISP.
- Server Name Enter the server name of the internet connection provided by the ISP.

• Authentication — From the Authentication drop-down list choose the type of authentication that is to be used for the mobile network. This is provided by the ISP. The Auto option is recommended unless the ISP says otherwise.

• Service Type — From the Service Type drop-down list choose the type of service signal the ISP uses. This information can be learned from the ISP.

– HSDPA/3G/UMTS Preferred — This option makes the RV215W search for a HSDPA/3G/UMTS signal at first. If that signal is not found, the RV215W will search for a GPRS signal. This is the recommended option.

– HSDPA/3G/UMTS Only — This option is chosen if the ISP only provides HSDPA/3G/UMTS service signals. This option increases connection set up time.

– GPRS — This option is chosen if the ISP only provides GPRS service signals. This option increases connection set up time.

Step 3. Enter the SIM PIN of the 3g modem in the SIM PIN field. A SIM PIN is a password that allows a user access information on the SIM card. This is either provided by the ISP or configured by the user through the ISP.

#### **Bandwidth Cap Settings**

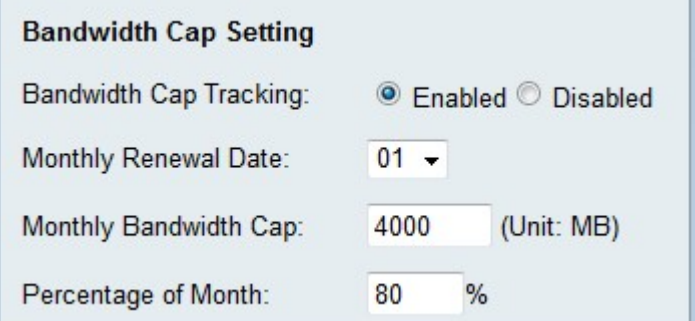

Step 1. Click the **Enabled** radio button in the Bandwidth Cap Tracking field to enable a bandwidth cap. Bandwidth cap tracking allows for the configuration of monthly bandwidth restrictions.

Step 2. From the Monthly Renewal Date drop-down list choose the date in which the bandwidth counter resets.

Step 3. Enter the monthly bandwidth cap in the Monthly Bandwidth Cap field. This value is the maximum amount of data that can be used over the configured date.

Step 4. Enter a percentage in the Percentage of Month field. This option is used alongside the first e-mail settings option. Once the configured percentage of the bandwidth cap is reached, an e-mail is sent to the RV215W administrator.

#### **E-mail Settings**

The E-mail Settings are optional features that sends notifications to the RV215W administrator about the mobile network. For these options to work the e-mail of the RV215W administrator must be configured on the E-mail Settings page.

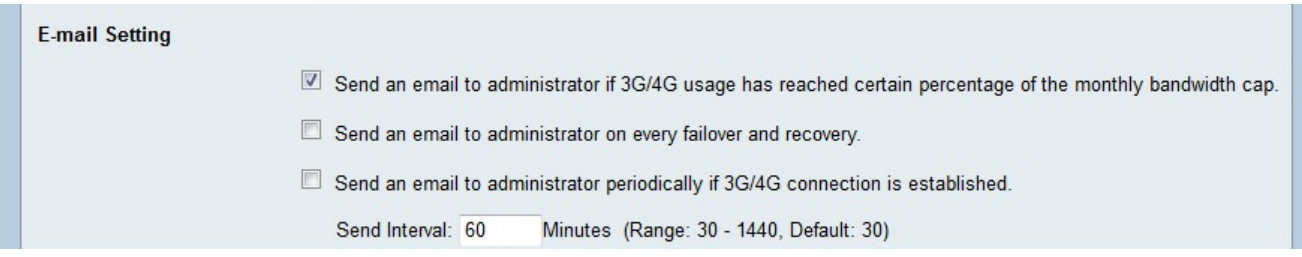

Step 1. Check the first check box in the E-mail Settings area to send an email to the

RV215W administrator if the 3G/4G usage has reached the percentage of the monthly bandwidth cap. This percentage is defined in the Percentage of Month field.

Step 2. Check the second check box in the E-mail Settings area to send an email to the RV215W administrator when a failover or recovery occurs. A failover occurs whenever the WAN internet connection goes out and the 3g internet connection takes over. A recovery occurs whenever the WAN internet connection resumes connectivity following a failover.

Step 3. Check the third check box in the E-mail Settings area to send an email to the RV215W administrator periodically if a 3G/4G connection is established.

Step 4. If the third check box is checked enter the time interval in which the connection established e-mail is sent.

Step 5. Click **Save**.